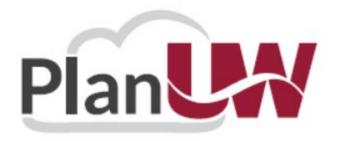

# PlanUW Processes QUICK REFERENCE GUIDE Planning Allocation

### Contents

| Ì | anning Allocation                                           | 4  |
|---|-------------------------------------------------------------|----|
|   | PlanUW Planning Allocation Process Overview                 | 5  |
|   | PlanUW Planning Allocation Dimensional Overview             | 8  |
|   | Setting User Variables                                      | 12 |
|   | UWSA Planning Allocation Reports                            | 17 |
|   | Target Allocation.                                          | 30 |
|   | Target Allocation Tasks and Processes                       | 31 |
|   | Working on Existing Allocations                             | 38 |
|   | Budget Office Distribution Form                             | 44 |
|   | Entering Budget Office Distribution in Smart View           | 47 |
|   | Allocation Reports                                          | 49 |
|   | Non-Target Allocation                                       | 60 |
|   | Non-Target Allocations Tasks and Processes                  | 61 |
|   | Approve Non-Target Allocations                              | 62 |
|   | Campus Allocation Upload Templates                          | 66 |
|   | Mass Upload- Target Allocations                             | 67 |
|   | Mass Upload- Target Distributions                           | 68 |
|   | Mass Upload- Non-Target Allocations                         | 71 |
|   | Email Completed Template to the PlanUW                      | 72 |
|   | Verifying Uploaded Allocations and Distributions            | 73 |
|   | Verifying Uploaded Non-Target Allocations and Distributions | 74 |
|   | Finalizing Allocations                                      | 75 |
|   | Distribution Revisions                                      | 77 |
|   | Distribution Revisions Tasks and Processes                  | 77 |
|   | Making Revisions to Finalized Allocations                   | 79 |

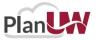

## **Revision History**

| Version | Key Revisions                | Modified By      | Date       |
|---------|------------------------------|------------------|------------|
| 1.0     | Initial Document<br>Creation | Huron Consulting | 11/16/2020 |
| 2.0     | Drafted PlanUW PA<br>Content | Huron Consulting | 12/15/2020 |

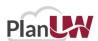

# **Planning Allocation**

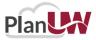

# Plan UW Planning Allocation Process Overview

### Current State of UWSA & Campus (MIL & MSN) Allocations

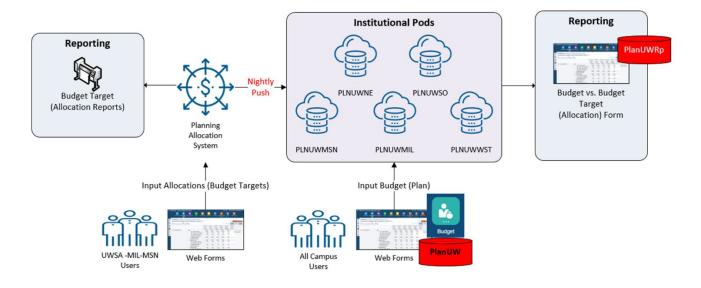

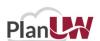

### **Future State of UWSA Allocations**

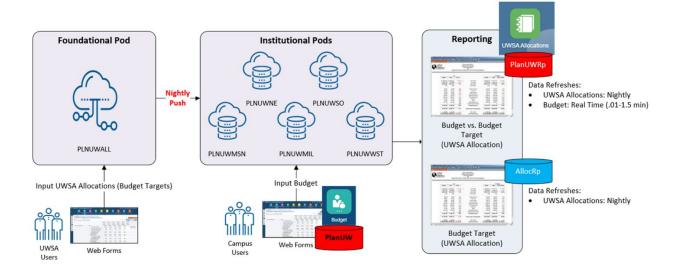

### Future State of Campus (MIL & MSN) Allocations

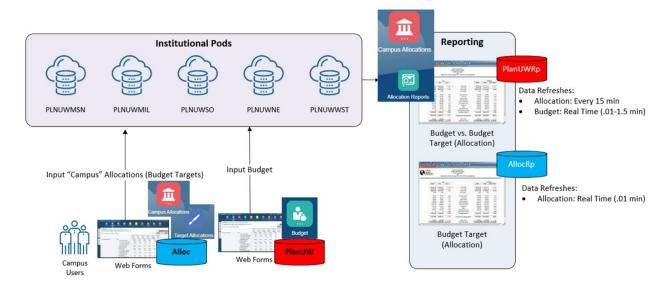

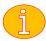

Note: UWSA and Campus Allocations are distinct sets of data that do not overlap or interact

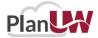

### **Future State of Campus Allocations Cont.**

| Card                                   | Content                                                                                                    |
|----------------------------------------|----------------------------------------------------------------------------------------------------|
| Target Allocations                     | Provides the ability to create allocations within your campus to individual Divisions, Departments or Subdepartments for GPR and PR Funds during Budget Development.                                                                            |
| Once 'Approved' Non-Target Allocations | Provides the ability to create allocations (or commitments) that shouldn't added to the 'Budget Target' until 'Approved'.                                                                                                    |
| After 'Finalized'                      | Provides the ability to <u>revise</u> , or create new allocations, within your campus <u>after</u> you have finalized the budget target for the next fiscal year.  • Conceptually like Budget Transfers, but for Budget Target, and not Redbook |

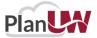

# Plan UW Planning Allocation Dimensional Overview

### **New Cubes and Dimensions**

6 new dimensions have been created for Planning Allocation (Budget Target) input and reporting in PlanUW

| #     | Dimension    | PlanUW | PlanUWRp | Alloc      | AllocRp | Description                                                |
|-------|--------------|--------|----------|------------|---------|------------------------------------------------------------|
| 1     | Period       | Х      | Х        | Х          | Х       |                                                            |
| 2     | Years        | Х      | Х        | Х          | Х       |                                                            |
| 3     | Scenario     | Х      | Х        | Х          | Х       | Updated for Planning Allocation (UWSA, Campus, Divisional) |
| 4     | Version      | Х      | Х        | Х          | Х       | Updated for Planning Allocation (Base, Non-Target, Final)  |
| 5     | Account      | Х      | X        | Х          | X       |                                                            |
| 6     | Department   | Х      | Х        | Х          | X       |                                                            |
| 7     | Fund         | Х      | X        | smart list | Х       | Fund is a smart list, and not a dimension in Alloc.        |
| 8     | Program      | Х      | Х        | smart list | X       | Program is a smart list, and not a dimension in Alloc.     |
| 9     | Project      | Х      | X        | smart list | Х       | Project is a smart list, and not a dimension in Alloc.     |
| 10    | Allocation   |        |          | Х          | X       | New Ref # (UWSA_001, UWMSN_ 009.00). Differs by pod.       |
| 11    | Distribution |        |          | Х          | Х       | Used for unique allocation transactions. Same across pods. |
| 12    | ALC_Type     |        |          |            | X       | Allocation Reporting Dim. 1-1 with Allocation #            |
| 13    | ALC_Duration |        |          |            | Х       | Allocation Reporting Dim. 1-1 with Allocation #            |
| 14    | ALC_Status   |        |          |            | X       | Allocation Reporting Dim. 1-1 with Allocation #            |
| 15    | ALC_To_From  |        |          |            | Х       | Distribution Reporting Dim.                                |
| Total | _            | 9      | 9        | 8          | 15      |                                                            |

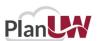

### **Allocation**

- Used to capture individual Allocation members (reference numbers).
- UWSA and Campus Allocations are distinct sets of Allocation (Budget Target) data that do not overlap or interact.

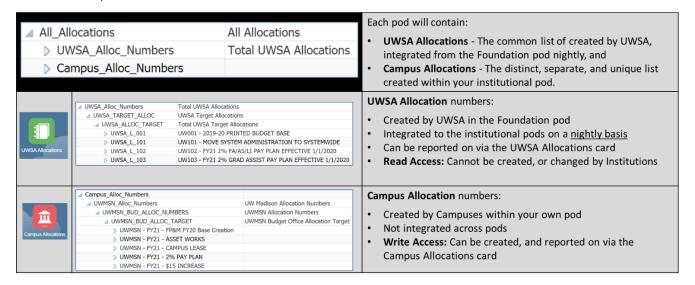

### Campus Rollup Levels & Security

The Campus Rollup for each pod will follow a common structure, uniquely identifiable to each campus through the inclusion of their campus code (e.g., MSN, GBY, LAC, WTW etc.)

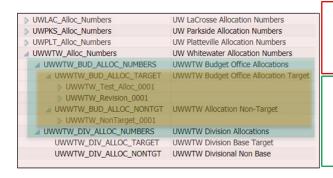

### Level 1: Institutional Divide (Red)

- Institutions cannot see other Institutions Reference #s or related target data
- Not applicable for MSN and MIL

### Level 2: Budget Office vs. Divisional Allocations (Green)

- Separates the data sets between Budget Offices and Divisions
- Divisions can see Budget Office Allocations, but not edit them, like the security between UWSA and Campus Allocations
- · Not applicable for anyone but MSN

### Level 3: Target vs. Non-Target (Yellow)

- Separates the data sets between Target vs. Non-Target
- Non-Target Allocations are not added to the Budget Target unless approved
- · Likely, not applicable for anyone but MSN

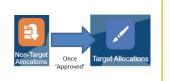

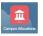

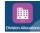

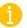

Base and Non-Target use separate Versions

Budget Office and Divisional Allocations use separate Scenarios.

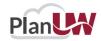

### ALC\_Type, ALC\_Duration, and ALC\_Status

- Used for reporting on Allocation totals
- An individual Allocation can only be tagged with one value from each of these 3 hierarchies

| Name               | Alias (Default)           |
|--------------------|---------------------------|
| ▲ ALC_TYPE         | Allocation Type           |
| All_Types          | All Types                 |
| No_Type            | No Type                   |
| Main_Types         | Main Types                |
| Compensation       | Compensation              |
| Financial_Aid      | Financial Aid             |
| Furlough           | Furlough                  |
| New_GPR            | New GPR Funding           |
| Tuition_Diff       | Tuition Differential      |
| Tuition_Enro       | Tuition Enrollment        |
| Tuition_Oth        | Tuition Other             |
| Tuition_Rate       | Tuition Rate Change       |
| Tuition_Self       | Tuition Self Support      |
| Alloc_Unit         | Allocation Between Units  |
| Alloc_UWS          | Allocation from UW System |
| Budget_Reduction   | Budget Reduction          |
| Debt_Serv          | Debt Service (PA)         |
| Discretionary      | Discretionary             |
| Fringe_Benefits    | Fringe Benefits           |
| Growth_Agenda      | Growth Agenda             |
| Other              | Other (PA)                |
| Personnel_Change   | Personnel Change          |
| Utilities          | Utilities (PA)            |
| WARF_Fund          | WARF Funding              |
| Other_Types        | Other Types               |
| ATB_Reduction      | ATB Reduction             |
| Balancing_Entries  | Balancing Entries         |
| Campus_Initiatives | Campus Initiatives        |
| Gov_Efficiency     | Gov. Efficiency Measures  |
| N Hires Cluster    | Hires Cluster             |

| Name           | Alias (Default)     |
|----------------|---------------------|
| △ ALC_DURATION | Allocation Duration |
| All_Durations  | All Durations       |
| Base_Perm      | Base / Permanent    |
| Multi_Year     | Multi-Year          |
| Renewable      | Renewable           |
| One_Time       | One-Time Only       |
| No_Duration    |                     |

| Name           | Alias (Default) |
|----------------|-----------------|
| △ ALC_Status   |                 |
| All_Status     | All Status      |
| Alloc_Open     | Open (PA)       |
| Alloc_Approved | Approved (PA)   |
| Alloc_Declined | Declined (PA)   |
| Alloc_Hold     | Hold (PA)       |
| No_Status      | No Status       |

- Target Campus Allocations will always have the Status = "Approved (PA)"
- UWSA Allocations will always be:
  - Duration = "Base / Permanent", and
  - Status = "Approved (PA)"
- Campus Allocations with the "Base / Permanent" Duration will be copied to the next fiscal year when Campus Allocations (Budget Targets) are initialized
- PlanUW Admins can add more Types as necessary

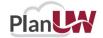

### **Distribution & ALC To From**

### **Distribution**

- Used to enable unique transactions for Allocations
- Unique distributions must be used to capture unique transactions or lines (when using the same Dept-Fund-Program-Project) combo
- A single distribution member can be used when using different DeptlDs (as show on Distribution 5 below), but isn't' required

### ALC\_To\_From

Distributions can be tagged as 'To' or 'From', or left as default (No To From)

If users choose to tag Distributions, 'To' should generally be used for Positive amounts and 'From' for Negative amounts

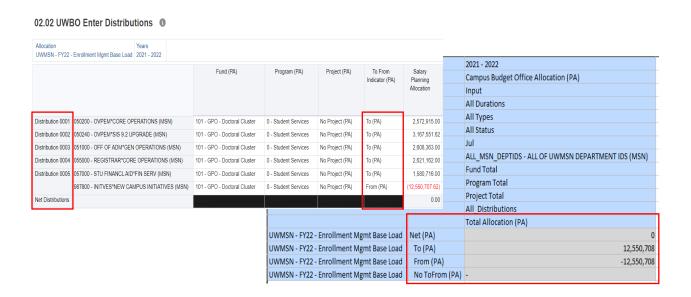

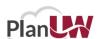

# **Setting User Variables**

**Users** need to set **User Variables** according to their institutions. Setting User Variables ensures that the user filters input and review forms to campus exclusive data.

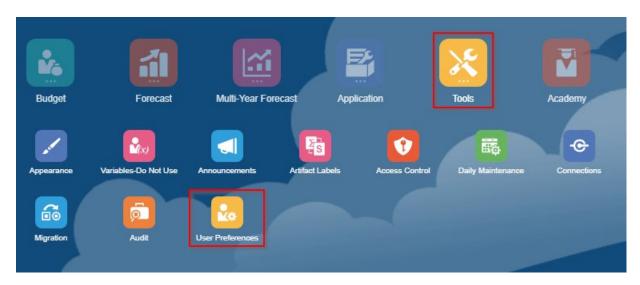

To access Preferences:

- 1. Click the **Tools** cluster
- 2. Select the **User Preferences** card

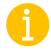

**NOTE:** It is important that users select the specific user variables to access certain forms and reports. Failure to set user variables may cause users to be unable to access these forms and reports. User variables only need to be set once, but they can be changed at any time.

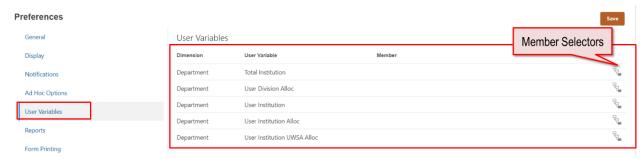

3. Members can be selected for each User Variable by clicking **Member Selector** 

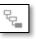

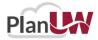

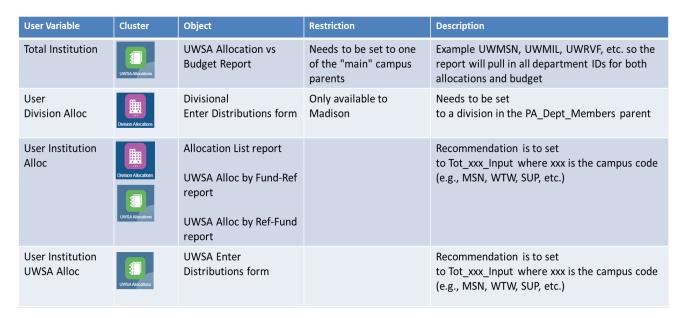

Members can be selected in two ways from the Member Selection window:

- Search Bar
- Hierarchy

When selecting members through a Hierarchy, drill into a member by clicking

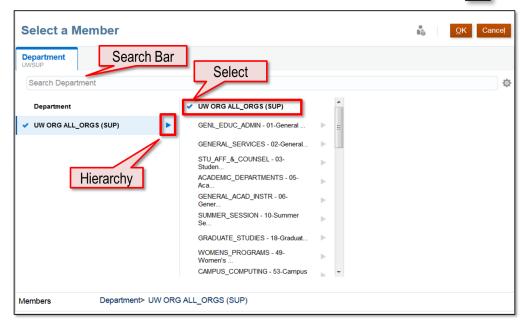

To select a member, click on the member.

Note that you are only able to select one member at a time

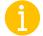

**NOTE:** If the member selected does not appear on the User Variables selected, the next slide will explain the next steps.

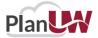

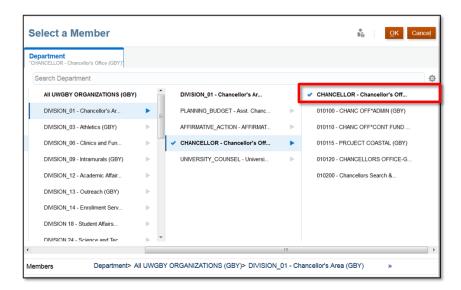

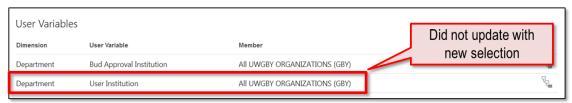

If you are not able to select a specific member, in this example "CHANCELLOR – Chancellor's Office", PlanUW lets you click the member, the blue check box confirms the selection, and then they can click OK. However, the selection does not actually get set as the "User Institution".

A work around for this is to type the member name directly into the box.

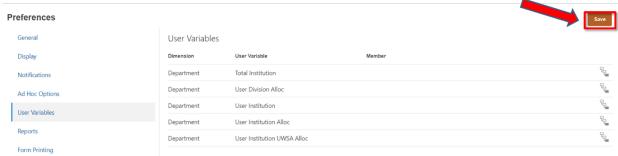

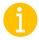

**NOTE:** Please remember to save your user variable selection on the top right corner of the page to apply your selections. If user variables were not saved after clicking out, the selections will not be updated, and users will have to make the selection again.

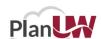

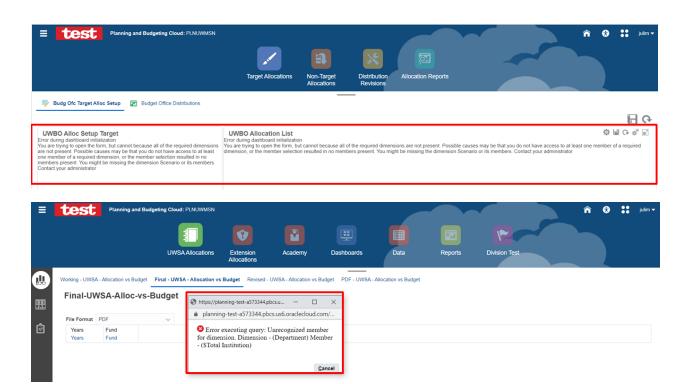

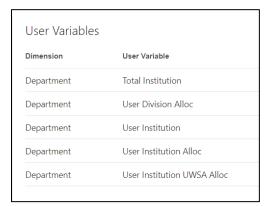

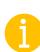

If User Variables were **not selected**, you can expect to see the **error warnings** when opening specific forms and reports as seen on the right.

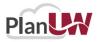

### **User Variables – Special Notes**

### LIST OF USAGE OF USER VARIABLES IN REPORTS AND FORMS

### **Total Institution**

· UWSA Alloc vs Budget reports

### User Institution Alloc

- UWSA Ref/Fund and Fund/Ref reports
- UWSA Allocation List report

### User Institution UWSA Alloc

UWSA Enter Distribution form

### **User Division Alloc**

• Divisional enter distribution forms (target, non-target, revision)

### No User Variable for Dept ID

- Campus and Division Alloc vs Budget reports selectable in POV
- Campus and Division Allocation List no Dept ID
- Campus and Division Duration reports in page
- Campus and Division Ref/Fund and Fund/Ref in row
- · Campus and Division POV reports- selectable in POV
- Campus enter distribution forms (target, non-target, revision)
- Allocation setup forms (all campus and divisional) no Dept ID
- Allocation list forms (all campus and divisional) no Dept ID

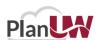

# **UWSA Planning Allocation Reports**

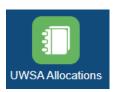

What you will learn: How to report on Budget Targets (or Allocations provided by UWSA) using the reports in the table below. Please note – These reports will be refreshed with Budget Target data from the UWSA Foundation pod on a nightly basis.

| Report Name                                 | Description                                                              |
|---------------------------------------------|--------------------------------------------------------------------------|
| Budget vs. Budget Target (Allocation)       | Variances by Program, FTE, Major Class (uses Total Institution variable) |
| Working                                     | Working version – UWSA Allocation vs. Budget                             |
| Final                                       | Final version – UWSA Allocation vs. Budget                               |
| Revised (Only Applicable to Revised Budget) | Revised version – UWSA Allocation vs. Budget                             |
| PDF – Any Version                           | User selectable versions                                                 |
| Budget Target (Allocation)                  | (uses User Institution Alloc variable)                                   |
| Allocation List                             | List of UWSA allocations with key characteristics                        |
| Allocation by Fund / Ref                    | Allocations with Fund on the page and Allocation Ref on the row          |
| Allocation by Ref / Fund                    | Allocations with Allocation Ref on the Page and Fund on the row          |
| Allocation Report by Fund                   | Allocations with Account in Row and Program in Columns                   |
| Allocation Distribution Dashboard           |                                                                          |

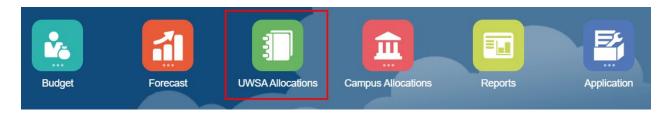

To view the UWSA Allocations reports:

- 1. Go to Home screen
- 2. Click on the UWSA Allocations tile to open

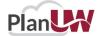

The **UWSA Allocation** tile is a new edition to the homepage and provides a clear review of the Planning Allocations done in the UWSA pod. The UWSA Allocation Reports are available in 3 vertical tabs:

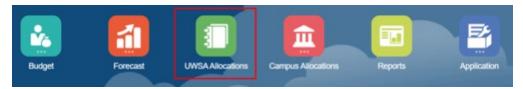

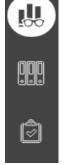

### **UWSA Budget vs Allocation**

### **UWSA Allocation Reports**

### **UWSA Allocation Reviews**

The **UWSA Budget vs Allocation** tab presents several out of the box reports to view allocations that mirror the layout of the Budget reports for comparison.

The **UWSA Allocation Reports** tab provides users the ability to view a list of allocations and reports by different cuts of Allocation Reference, Fund and Department.

The **UWSA Allocation Reviews** tab provides users the ability to view detail distributions for each UWSA allocation.

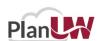

### Point of View Change – Before Continuing

The active POV for reports will typically be the last POV a user selected while working in the system. If a report opens with unexpected results, the first step is to check the POV to ensure it correctly reflects the members that are desired. The selected Version and Department often lead to blank or null reports.

If the POV can change for version, users should remember to always use one of the following 4 versions:

- Working: This version contains the Target Allocations you created (or provided by UWSA)
- Final: This version contains the Target Allocations you created after they have been copied to final
- Revised: This version contains the Allocation Revisions made + Final
- Requests: This version contains the Non-Target Allocations you created <u>and have not approved</u>

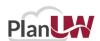

### Working - UWSA Allocations vs Budget (HTML Format)

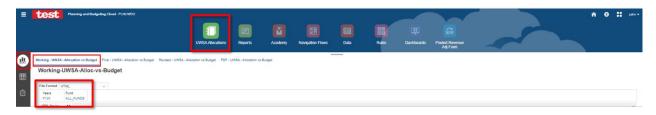

2021 - 2022 BUDGET PLANNING ALLOCATIONS UNIVERSITY OF WISCONSIN SYSTEM ADMINISTRATION Comparison of Working Planning Allocations vs Budget Requests

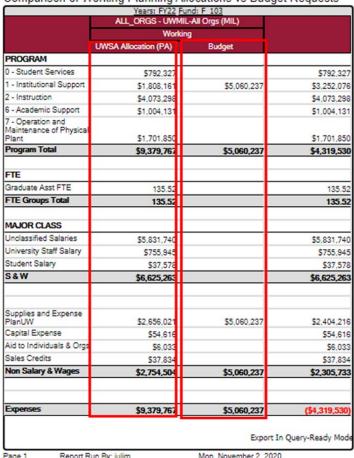

### **UWSA Allocations vs Budget report**

- 1. Select File Format: PDF, HTML or Excel
- 2. Select Years and Fund

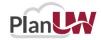

### Final - UWSA - Allocation vs Budget in PDF Format

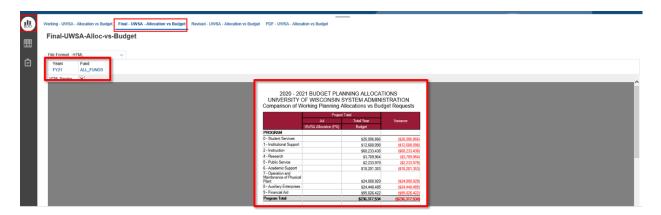

### Final-UWSA-Allocation vs Budget

- 1. Select File Format: PDF, HTML or Excel
- 2. Select Years and Fund

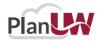

### **Revised - UWSA - Allocation vs Budget**

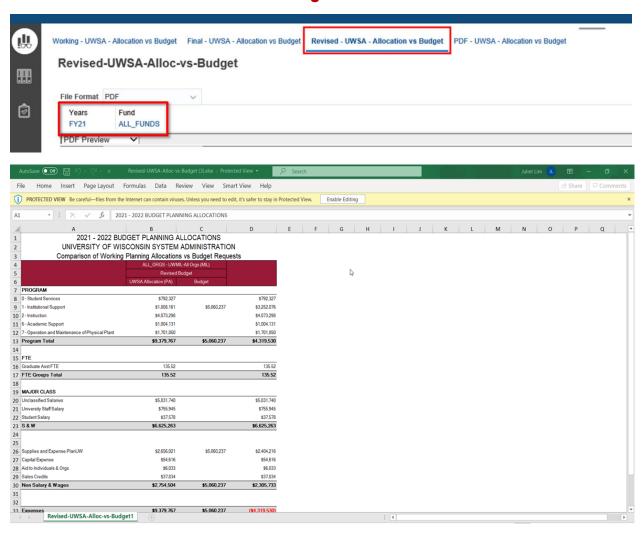

### Revised - UWSA - Allocation vs Budget

- 1. Select File Format: PDF, HTML or Excel
- 2. Select Years and Fund

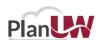

### PDF - UWSA - Allocation vs Budget

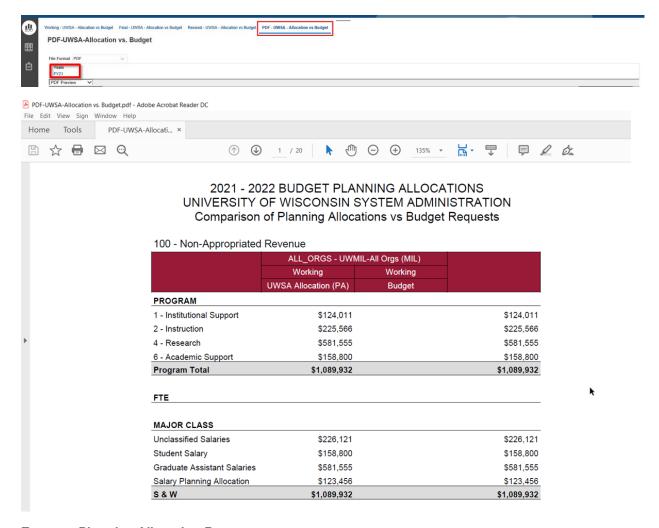

### **Expense Planning Allocation Report**

- 1. Select File Format: PDF, HTML or Excel
- 2. Select Department and Version

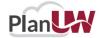

### **UWSA Allocation Reports**

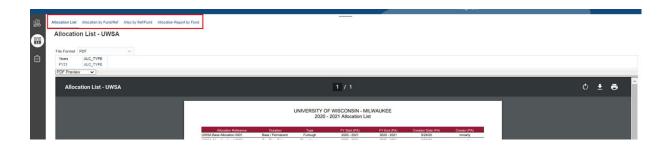

### **UWSA Allocation Reports**

- 1. Select File Format: PDF, HTML or Excel
- 2. Select Department and Version

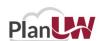

### **UWSA Allocation List**

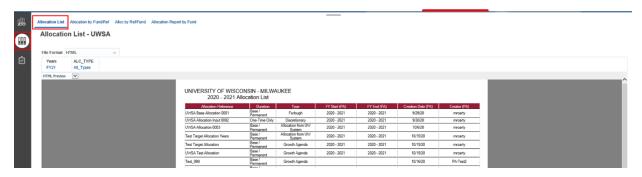

### **UWSA Allocation List**

- 1. Select File Format: PDF, HTML or Excel
- 2. Select Years and Allocation Type

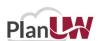

### **UWSA Allocation by Fund/Ref**

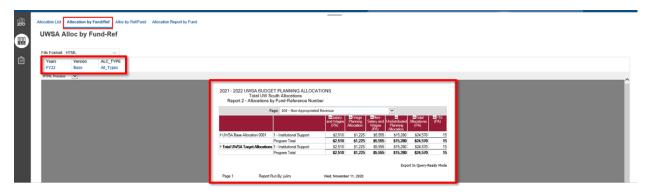

### **UWSA Allocation by Fund/Ref**

- 1. Select File Format: PDF, HTML or Excel
- 2. Select Years, Version and Allocation Type

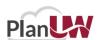

### **UWSA Allocation by Ref/Fund**

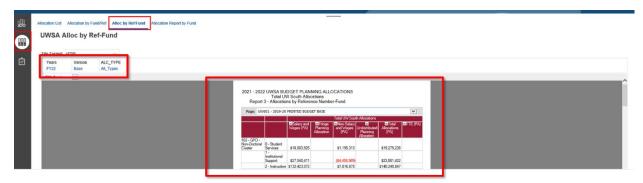

### **UWSA Allocation by Ref/Fund**

- 1. Select File Format: PDF, HTML or Excel
- 2. Select Years, Version and Allocation Type

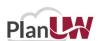

### **UWSA Allocation Report by Fund**

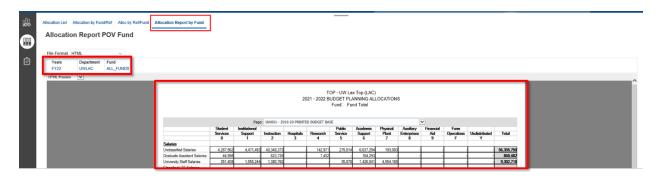

### **UWSA Allocation Report by Fund**

- 1. Select File Format: PDF, HTML or Excel
- 2. Select Years, Department and Fund

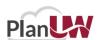

### **UWSA Allocation Review**

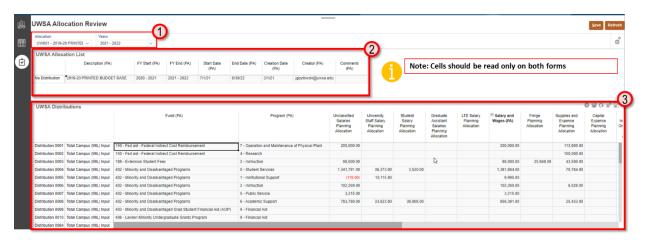

### The third vertical icon shows the UWSA Allocation Review form:

- 1. Select Allocation and Years from drop down list for review
- 2. Review UWSA Allocation Information
- 3. Review Distribution data.

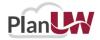

# **Target Allocation**

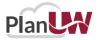

### **Target Allocation Tasks and Processes**

The **Campus Allocation** tile is a new addition to the homepage and provides clear separation of Budget and Forecast processes in PlanUW. The Campus Allocation process are divided into sections such as:

- Target Allocations
- Non-Target Allocations
- Distribution Revisions
- Allocation Reports

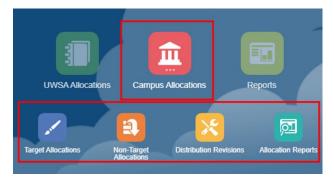

The **Target Allocation** tile provides users the ability to create and report on target allocations for each institution.

The **Non-Target Allocations** tile provides users the ability to create and report on non-target allocations for each institution.

The **Distribution Revisions** tile provides users the ability to make revisions on allocations for each institution when necessary.

The **Allocation Reports** tile presents several out of the box reports to view allocations that mirror the layout of the Budget reports for comparison

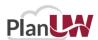

### **Campus Allocations**

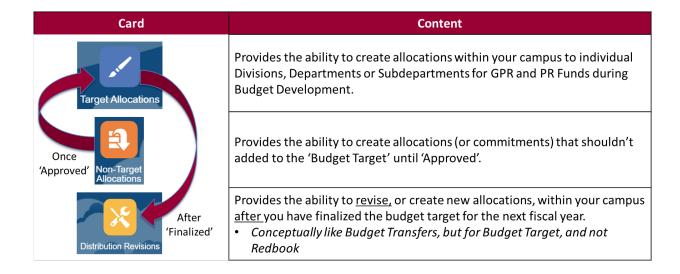

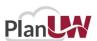

### **Plan UW Campus Allocation Column Definitions**

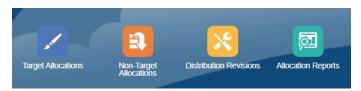

Each form in these tiles contains specific columns as part of its standard layout. Here is a brief explanation of these titles.

Note on date formats: Date input should be month/day/2-digit year (e.g., 7/1/21 or 12/31/210.

| Members             | Alias                        | Description                                                                                                 |
|---------------------|------------------------------|----------------------------------------------------------------------------------------------------|
| Alloc_Description   | Description (PA)             | Name of the Allocation                                                                                      |
| Alloc_Type          | Type (PA)                    | Contains a list of Categories. Tuition Differential,<br>Allocation Between Units, Campus Initiatives, other |
| Alloc_Duration      | Duration (PA)                | Base / Permanent, One-Time Only, Multi-Year, Renewable                                                      |
| Alloc_Status        | Status (PA)                  | Requested, Approved, Declined, Commitment Approved                                                          |
| Alloc_To_From       | To / From (PA)               | In, Out, Balance                                                                                            |
| Alloc_Start_Date    | Start Date (PA)              | e.g. 7/1/21. Informational                                                                                  |
|                     |                              | e.g. 6/30/22                                                                                                |
| Alloc_End_Date      | L_ <b>Date</b> End Date (PA) | Informational                                                                                               |
| Alloc_Start_FY      | Year Start (PA)              | e.g. FY21. Drives start FY for Commitments                                                                  |
| Alloc_End_FY        | End Year (PA)                | e.g. FY21. Drives end FY for Commitments                                                                    |
| Alloc_Creation_Date | Creation Date (PA)           | e.g. 8/27/20                                                                                                |
| Alloc_Creator       | Creator (PA)                 | mroarty (PBCS username)                                                                                     |
| Alloc_Fund          | Fund (PA)                    | All level 0 Funds                                                                                           |

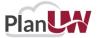

| Alloc_Program       | Program (PA)       | All level 0 Programs   |
|---------------------|--------------------|------------------------|
| Alloc_Project       | Project (PA)       | All level 0 Projects   |
| Alloc_Comments      | Comment (PA)       | User comments          |
| Alloc_Approval_Date | Approval Date (PA) | e.g., 7/1/21           |
| Alloc_Approved_By   | Approved By (PA)   | zpalet (PBCS username) |

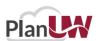

### **Campus Target Allocations**

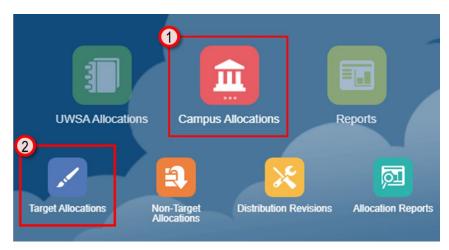

In the Target Allocation process, users can:

- Modify and create Allocation Reference numbers
- Enter distributions by department, fund, program and accounts
- Revise allocation distributions that have been finalized
- · View and report on different intersections of allocations and distributions

To begin the target allocations input and review process:

- 1. Click the **Campus Allocations** tile to open the cluster
- 2. Click on the **Target Allocation** tile to open the forms

The Budget Office Target Alloc Setup Dashboard will open.

### **Input Forms**

- The UWBO Allocation Setup Target and UWBO Allocation List forms
- The UWBO Enter Distributions form

### **Action Menus**

- Some forms will have additional action menu functions that you can use to perform:
  - 1. New Target Allocation creating a new target allocation
  - 2. Display 10 Distribution Rows displays blank rows for Distribution 0001 through Distribution 0010
  - 3. Display 100 Distribution Rows -- displays blank rows for Distribution 0001 through Distribution 0100
  - 4. Display x Distribution Rows displays Distribution 0001 through Distribution #...

Note that user variables are not used in the Campus (UWBO) forms

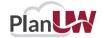

### **Target Allocation Setup Dashboard**

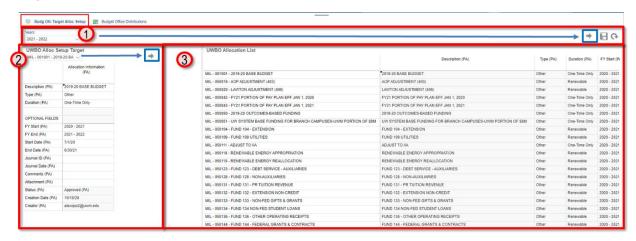

This "form" is a dashboard type of form that contains 3 sections:

- The upper section where the Years dimension drop-down box is displayed is the "Page" or "POV" section. It controls the year for the other two sections. If any selection is made in this section, you must hit the "Go" button on top right to update selection.
- 2. The left section is the "UWBO Allocation Setup Target" section where you can choose what allocation you want to work on. If any selection is made in this section, you must hit the "Go" button within section 2 to update selection.
- 3. The right section is the "UWBO Allocation List" section where Allocation reference numbers that have already been setup will appear.

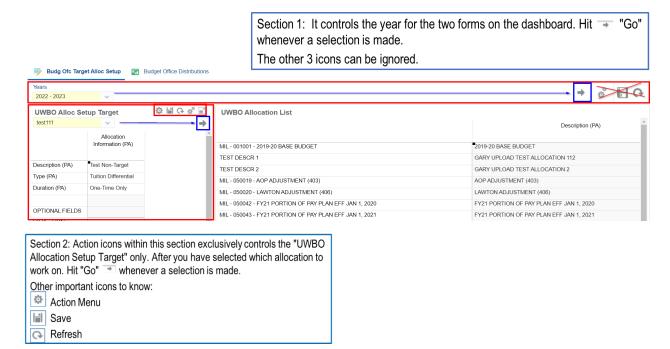

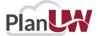

Allocations are setup for each individual fiscal year, which allows you to change the characteristics of the allocation from year-to-year.

If the allocation appears in the UWBO Allocation List, then that allocation has already been setup for the selected fiscal year. If the allocation has already been setup you can check to see if distributions have been entered by checking it on the Budget Office Distributions form.

If the allocation does not appear in the UWBO Allocation List, that means it has not been setup for that year and should be available to use.

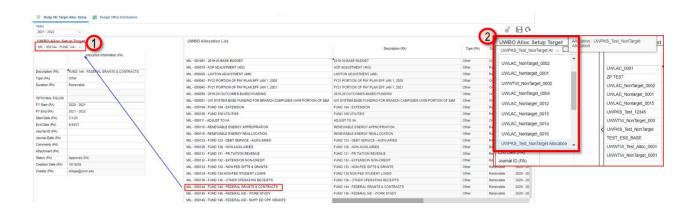

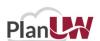

# **Working on Existing Allocations**

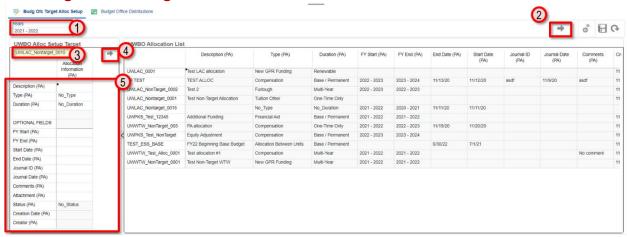

### To work on an existing allocation:

- 1. Choose a Year on the drop down to set up allocations.
- 2. If selection was made in the first section of the dashboard. You must click on the arrow for that section to confirm selection.
- 3. Select an Allocation from the drop down.
- 4. Click on the arrow to confirm selection.
- 5. Adjust the UWBO Allocation Information.

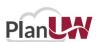

# **Working on Existing Allocations Cont.**

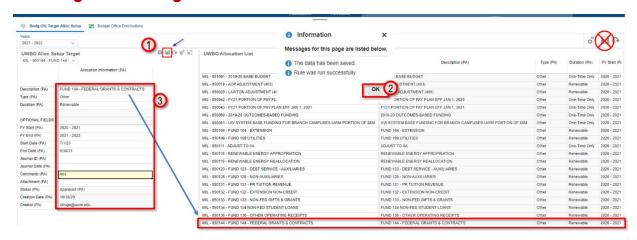

Working on an existing allocation, after adjustments have been made to the UWBO Allocation Information:

- 1. Click Save on the UWBO Allocation Setup Target Form.
- 2. Click OK.
- 3. Review updated allocation setup information on the UWBO Allocation List.

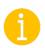

Note: Please do not hit the larger save button in the way upper right-hand corner of the dashboard over the UWBO Allocation List form. That save button will not run the business rules nor push data into the reporting cubes.

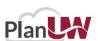

# Working on Existing Allocations Cont.

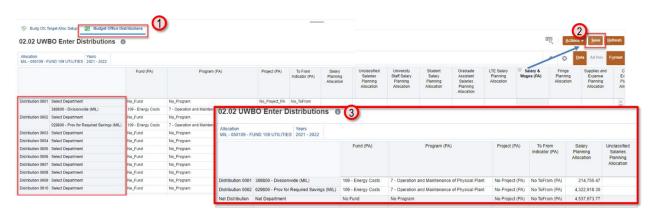

Working on an existing allocation, after savings adjustments made to UWBO Allocation Setup Target form:

- 1. Navigate to the Budget Office Distributions tab.
- 2. Click Save in order to push the changes to the reporting cube.
- 3. Confirm the unused rows have been suppressed.

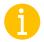

Note: If you would like to change the distribution data within this step as well. Please navigate to the Budget Office Distributions section, and follow the directions laid out in slide 52.

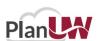

# **Creating New Allocation**

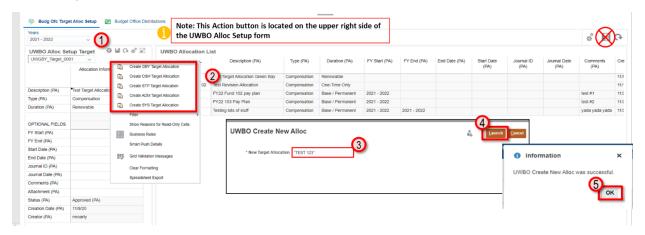

### To create a New Target Allocation:

- 1. Click on Actions.
- 2. Select 'Create New Allocation UWXXX Target'.
- 3. Enter New Target Allocation Name
- 4. Click Launch.
- 5. Click OK.

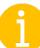

The New Target Allocation box defaults to the last Allocation member created. When creating new allocation members:

- a) The member name you input must not be the same as an existing member name. An error will be displayed if this occurs.
- b) The member name can be any 80 characters, however, it is highly recommended that you limit your input to numbers, letters and the underscore character.

Note: there might be slight variations in the wording of this menu item, but it should contain 'Create', 'Allocation' and your campus code, e.g., 'Create MSN Target Allocation' or 'Create New Allocation UWMIL Target'.

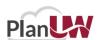

# **Creating New Allocation Cont.**

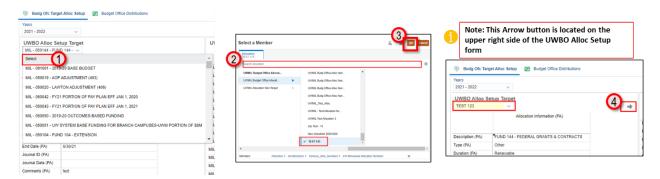

To select newly created allocations from drop down list on the UWBO Allocation Setup Target form:

- 1. Scroll up and click Select.
- 2. Search for the new allocations created in search bar then select new allocation member from the hierarchy. (Verify blue tick appears next to selected member)
- 3. Click OK.
- 4. Click on the arrow to confirm selection.

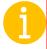

Note: The 'Go' arrow for the UWBO Alloc Setup Target form should appear on the right side of the section.

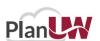

# **Creating New Allocation Cont.**

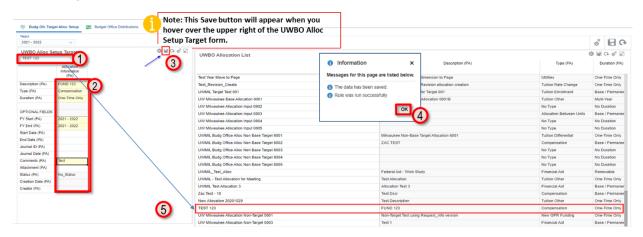

To select newly created allocations from drop down list on the UWBO Allocation Setup form:

- 1. Validate allocation is selected when cell is white
- 2. Enter or make adjustments to the UWBO Allocation Information (PA). Once you hit enter, the cells will turn yellow until they are saved.
- 3. Click Save.
- 4. Click OK.
- 5. Confirm new allocation created is added to the UWBO Allocation List.

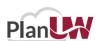

# **Budget Office Distribution Form**

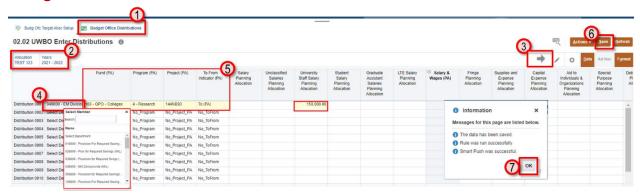

### To adjust or create distributions:

- 1. Select second horizontal tab 'Budget Office Distributions'. The UWBO Enter Distributions form will open.
- 2. Choose Allocation and Years from POV.
- 3. If you make a change to the members of the POV selection, click the Go arrow to confirm your change.
- 4. Select Department from the drop down for the distribution you want to allocate on.
- 5. You must select a Fund and Program from the list and enter data for a distribution ONLY AFTER selecting a department.
- 6. When done, click Save.
- 7. Click OK.

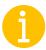

Note: Create at least one distribution created before saving. Once you hit enter, the cells will turn yellow (until they are saved).

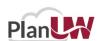

# Create/Add New Distributions in the Budget Office Distribution Form

### **NOTE:** This is Optional

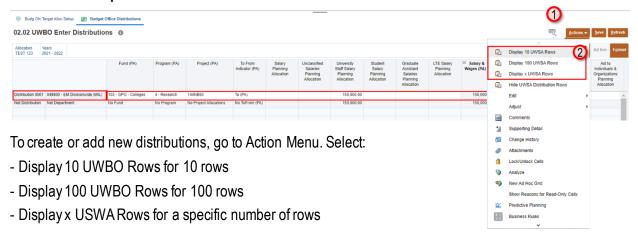

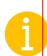

Note: these functions will display a blank row for the range of distribution members indicated. For example:

- a. "Display 10" function displays blank rows for Distribution 0001 through Distribution 0010
- b. "Display 100" will display blank rows for Distribution 0001 through Distribution 0100
- c. "Display #" will allow you to input the number of rows to display and the function will display Distribution 0001 through Distribution #.

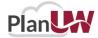

### **NOTE:** This is Optional

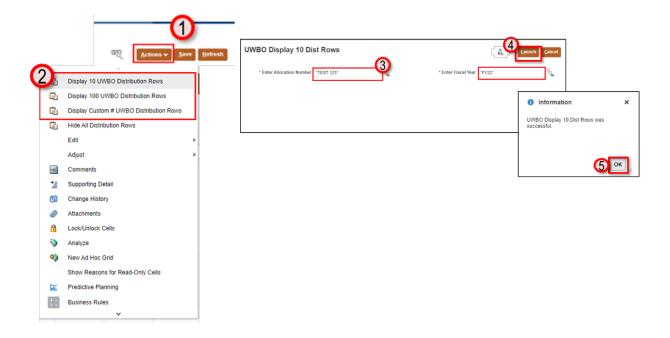

### To create or add 10 new distributions:

- 1. Click on the **Action** menu
- 2. Select Display 10 UWBO Distribution Rows
- 3. Confirm Allocation and Year selected
- 4. Click Launch.
- 5. Confirm UWBO Display 10 Dist Rows was successful

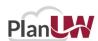

# **Entering Budget Office Distribution in Smart View**

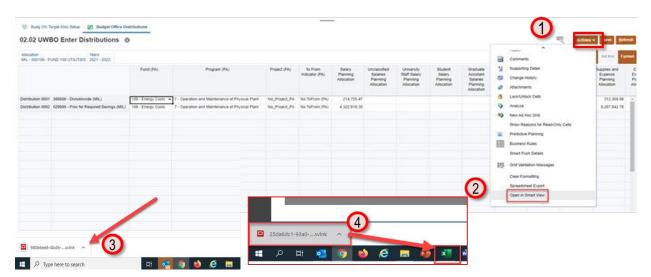

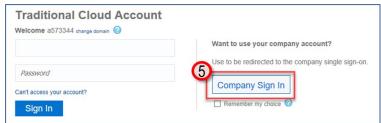

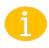

Note: If this screen appears on an Excel tab with information you do not want to lose, please hit cancel, open a new tab in Excel and repeat steps 1-4.

To adjust or create distributions in Smart View:

- 1. Go to Action Menu.
- 2. Select 'Open in Smart View'.
- 3. Open downloaded .svlnk file
- 4. After clicking on link, navigate to Excel on your desktop
- 5. You may get a pop up asking you to sign in. If you do, please select Company Sign In and Log on through Smart View

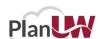

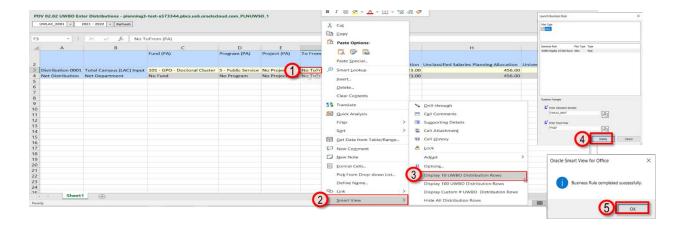

View the report in Smart View, and slice and dice as needed. To add or create distributions in Smart View:

- 1. Right click on any cell.
- 2. Scroll down and click 'Smart View'
- 3. Select "Display 10 UWBO Distribution Rows" for 10 rows .
- 4. A pop-up will prompt you to confirm allocation number and fiscal year. Click Display.
- 5. Confirm Business Rule was completed successfully, click ok.

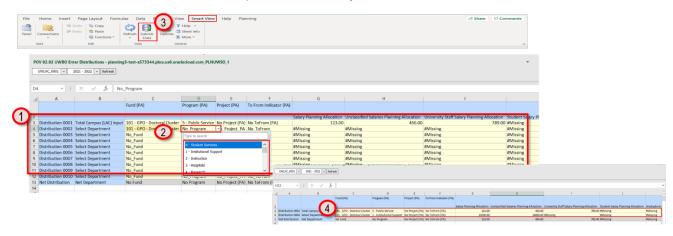

After adding rows, to adjust or create distributions in Smart View:

- 1. Confirm that new rows are added to make up a total of 10/100/X # of rows as selected.
- 2. Enter Fund, Program, Project and To From Indicator using the drop down. Enter allocations on the allocations column.
- 3. Click on the 'Smart View' tab above, then click submit data to save.
- 4. Confirm that data is saved when all cells are light yellow and extra distribution rows without data are removed.

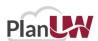

# **Allocation Reports**

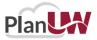

# **Campus Allocation vs Budget Reports**

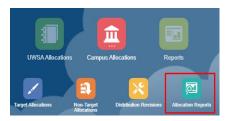

Once you have created your Allocations and associate distributions, navigate to the Campus Allocation vs Budget Reports on the vertical tab to ensure the data has been updated per the allocations and associated distributions you made.

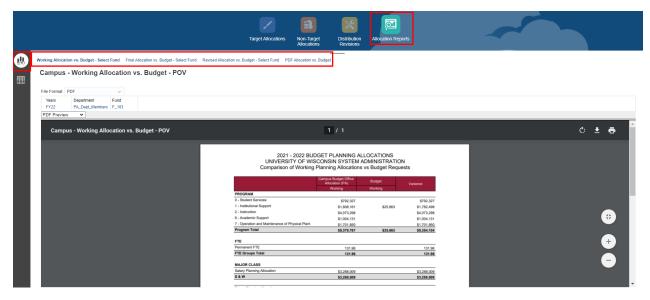

Before reviewing reports, User Variables for the specific departments and institutions need to be set. Please refer to the section 'Setting User Variables' (slide 20) for more details.

Only the Working Allocation vs. Budget and PDF Allocation vs. Budget reports will contain your updates. The Final and Revised versions are only populated when Allocations are finalized.

Revised Allocations will not be processed in the Foundation pod so the Revised Allocation column from the Revised report will always equal the Final column from the Final report.

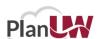

# **Campus Allocation Reports**

In addition to the Campus Alloc vs. Budget Reports, please navigate to the Campus Allocation Reports tab to ensure the data has been updated per the allocations and associated distributions you made. Verify that the second vertical icon Campus Allocation Reports is selected.

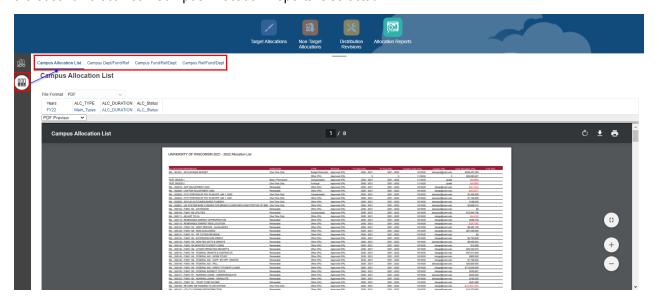

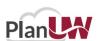

# **Working Allocations vs Budget**

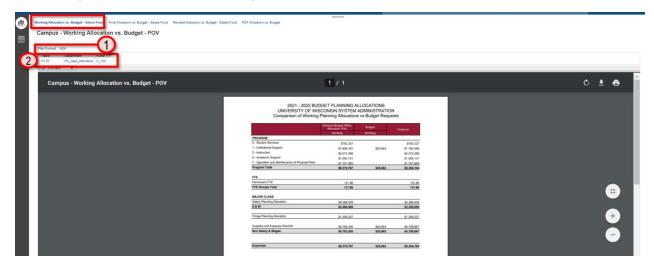

# Campus - Working Allocations vs Budget

- 1. Select File Format: PDF, HTML or Excel
- 2. Select Years, Department and Fund

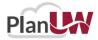

# **Final Allocations vs Budget**

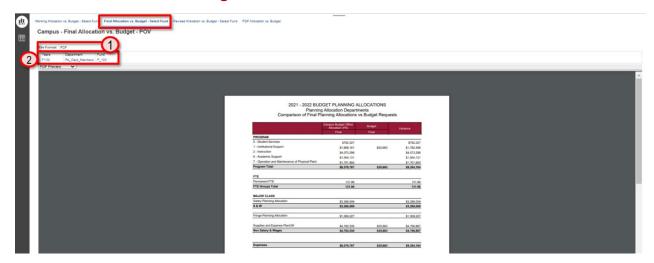

### Campus - Final Allocations vs Budget

- 1. Select File Format: PDF, HTML or Excel
- 2. Select Years, Department and Fund

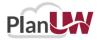

# **Revised Allocations vs Budget**

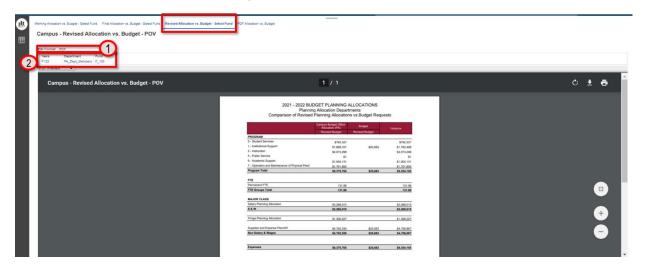

### Campus - Revised Allocations vs Budget

- 1. Select File Format: PDF, HTML or Excel
- 2. Select Years, Department and Fund

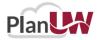

# **PDF Allocations vs Budget**

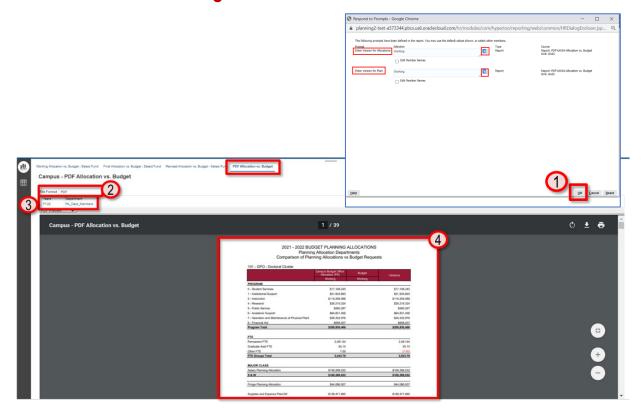

### Campus - PDF Allocations vs Budget

- 1. Upon opening this report, a prompt will pop up to enter version for allocations and Plan. Select versions.
- 2. Select File Format: PDF, HTML or Excel
- 3. Select Select Years and Department
- 4. Once the report has rendered, you can review the data onscreen or download or print the file using the buttons on the screen

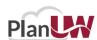

# **Campus Allocation List**

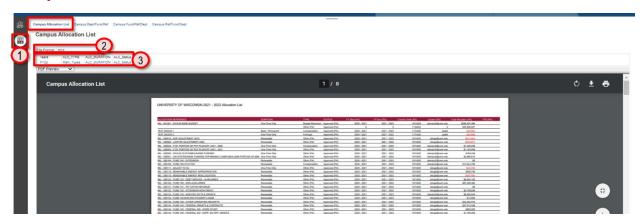

### **Campus Allocation List:**

- 1. Verify that the second vertical icon Campus Allocation Reports is selected
- 2. Select File Format: PDF, HTML or Excel
- 3. Select Years, Allocation Type, Allocation Duration and Allocation Status

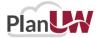

# Campus Allocation by Dept/Fund/Ref

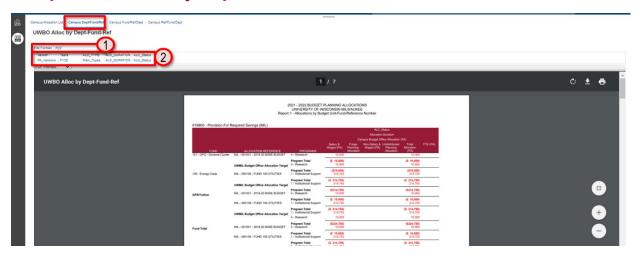

### Campus Allocation by Dept/Fund/Ref:

- 1. Select File Format: PDF, HTML or Excel
- 2. Select Version, Years, Allocation Type, Allocation Duration and Allocation Status

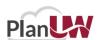

# **Campus Allocation by Fund/Ref/Dept**

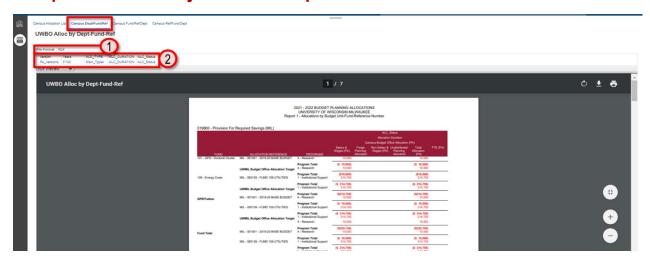

# Campus Allocation by Fund/Ref/Dept:

- 1. Select File Format: PDF, HTML or Excel
- 2. Select Version, Years, Allocation Type, Allocation Duration and Allocation Status

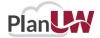

# **Campus Allocation by Ref/Fund/Dept**

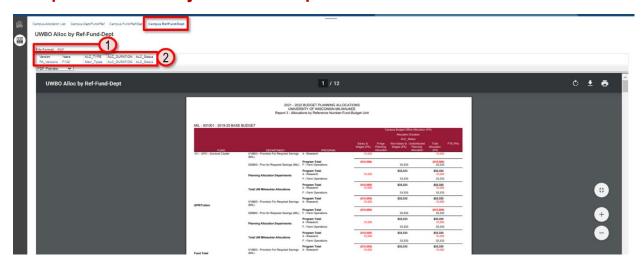

### Campus Allocation by Ref/Fund/Dept:

- 1. Select File Format: PDF, HTML or Excel
- 2. Select Version, Years, Allocation Duration and Allocation Status

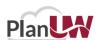

# **Non-Target Allocation**

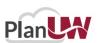

# **Non-Target Allocations Tasks and Processes**

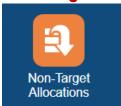

#### **Input Forms**

- The UWBO Allocation Setup Non-Target and UWBO Allocation List Non-Target forms
- The UWBO Enter Distribution Non-Target form
- Approve Non-Target Allocation form

### **Action Menus**

- Some forms will have additional action menu functions that you can use to perform:
  - 1. New Target Allocation creating a new target allocation
  - 2. Display 10 Non-Target Rows displays blank rows for Distribution 0001 through Distribution 0010
  - 3. Display 100 Non-Target Rows -- displays blank rows for Distribution 0001 through Distribution 0100
  - 4. Display x Non-Target Rows displays Distribution 0001 through Distribution #

NOTE: the process to setup a non-target allocation and enter distributions is the same as that for target allocations and distributions. Please refer to the Target Allocations sections for the steps needed.

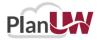

# **Approve Non-Target Allocations**

Allocations are setup for each individual fiscal year, which allows you to change the characteristics of the allocation from year-to-year.

The Allocation setup and distribution entry for non-target allocations is the same as for target allocations. The main difference is that non-target allocations are entered in the Request (or non-target) scenario and are separate from target allocations.

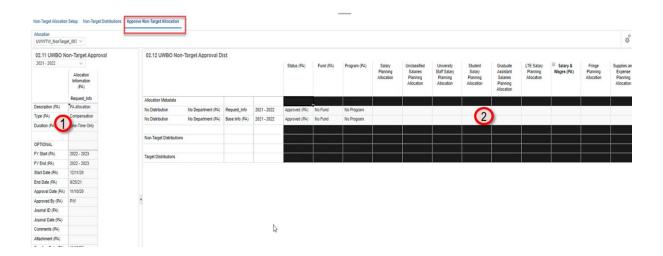

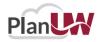

# **Approve Non-Target Allocations Cont.**

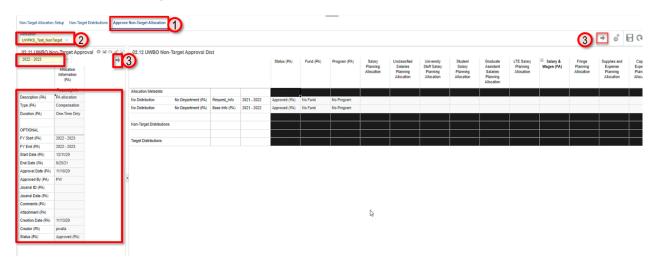

### To work on an existing allocation:

- 1. Choose a Year on the drop down to set up allocations.
- 2. Select an Allocation from the drop down.
- 3. Click on the arrow to confirm selection.
- 4. Make adjustments to the UWBO Allocation Information

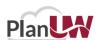

# **Approve Non-Target Allocations Cont.**

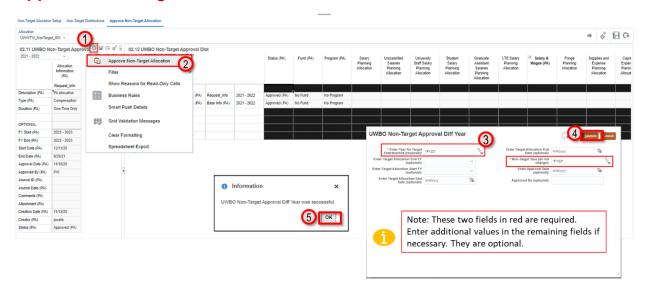

### To Approve allocation:

- 1. Click on Actions.
- 2. Select Approve Non-Target Allocation.
- 3. Enter and verify 'Year for Target Distributions' is correct. Do not change values already in 'Non-Target Year'
- 4. Click Launch.
- 5. 'Confirm UWBO Non-Target Approval Diff Year was successful, click OK.

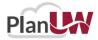

# **Approve Non-Target Allocations Cont.**

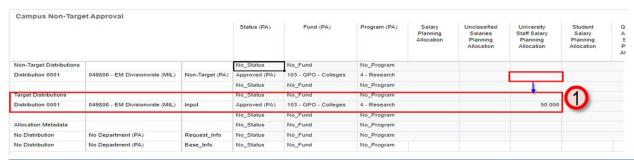

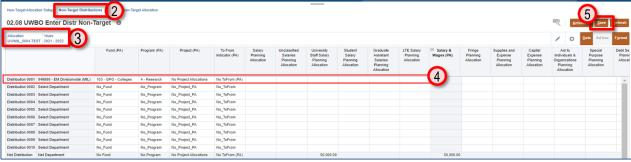

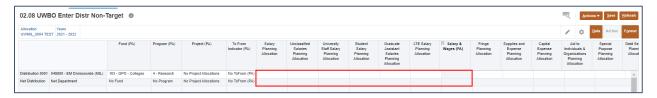

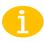

Note: Review that all distribution has zero-ed out and confirm that Net Distribution has been recalculated.

### To verify approved allocation:

- 1. Verify that 'Non-Target Distributions' are zero-ed out; approved allocations are moved to 'Target Distributions'.
- 2. Go back to the second horizontal tab-- Non-Target Distributions.
- 3. Confirm you are looking at the right Allocation and Years from POV
- 4. Confirm that the distribution lists are displayed and zero-ed out.
- 5. Click Save to recalculate New Distribution.

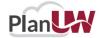

# **Campus Allocation Upload Templates**

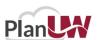

# **Mass Upload-Target Allocations**

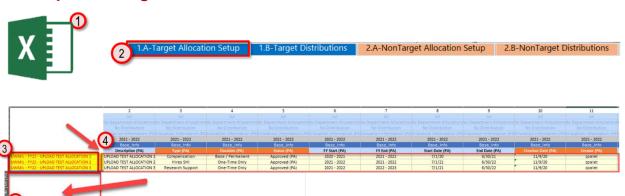

To mass do a mass upload of allocations:

- 1. Open excel file with Target and Non-Target Allocation Setup and Distribution templates.
- 2. Click on the 1.A-Target Allocation Setup tab.
- 3. Enter the list of Allocations to be created. The following naming convention is recommended: UWXXX FYXX DSCR.
- 4. Enter information for the allocations along the rows
- 5. Delete any unused lines

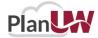

# **Mass Upload-Target Distributions**

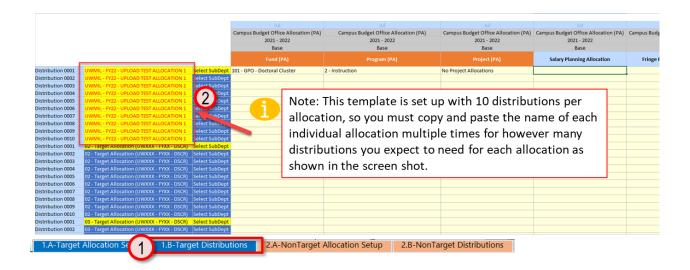

To do a mass upload of distributions:

- 1. On the excel file with Target and Non-Target Allocation Setup and Distribution templates, click on the 1.B-Target Distributions tab.
- 2. Copy and Paste the names of the Allocations created in the Target Allocation Setup Tab into the Target Distributions tab.

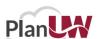

# Mass Upload-Target Distributions Cont.

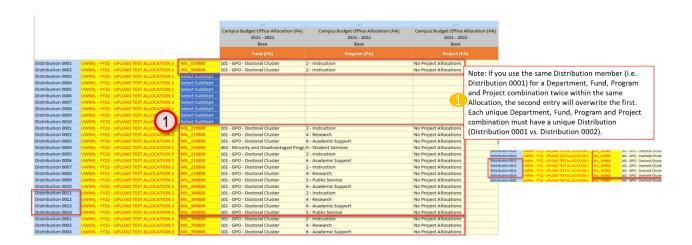

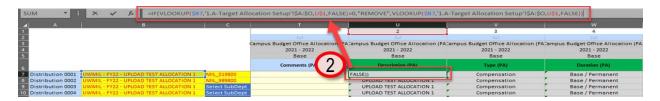

After copy and pasting the names of Allocations:

- 1. Denote the Departments, Funds, Programs and Projects you would like to make Allocations too. What you enter must match what is in the application exactly. Copy and Paste the names of the Allocations created in the Target Allocation Setup Tab into the Target Distributions tab.
- If more than 10 distributions are required for any given Allocation, add more rows to the spreadsheet by copying and pasting lines from above in numerical order as shown in the example screen shot.

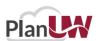

# Mass Upload-Target Distributions Cont.

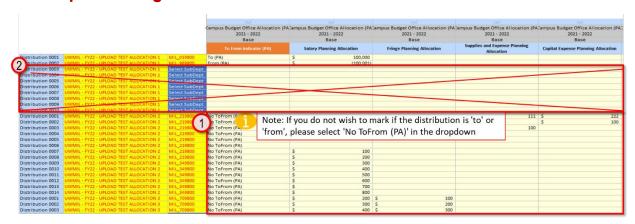

To do a mass upload of distributions:

1. Enter distributions for expense and FTE accounts as applicable, and mark if the distribution is 'to' or 'from' the subdepartment you selected.

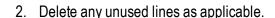

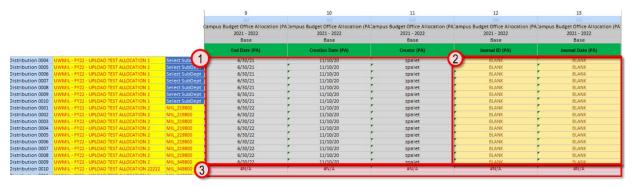

After submitting distribution entries:

- 1. Check to ensure there is data in each cell within the lookup columns U-->AH. These columns should be populated from the entries made on the previous tab.
- 2. If no entry was made, they will be marked with 'BLANK' in yellow.
- 3. If cells are marked '#N/A' in red, it is likely because the name of the Allocation listed in this tab does not match the name denoted on the previous tab, and you must ensure the names match.

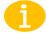

Note: If cells do have any values (either the lookup value, "BLANK", or "#N/A") it means the formula in the cell is missing. Please copy and paste the formula from the cell above or below to remediate this error.

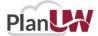

# **Mass Upload- Non-Target Allocations**

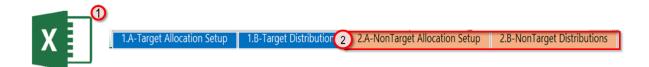

### To mass do a mass upload of **Non-Target Allocations**:

- 1. Open excel file with Target and Non-Target Allocation Setup and Distribution templates.
- 2. Click on the 2.A-Non-Target Allocation Setup and Non-Target Distribution tab.
- 3. Repeat steps from the Mass Upload-Target Allocation section on page 68-70.

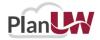

# **Email Completed Template to the PlanUW**

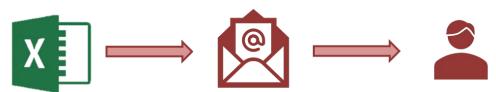

Once allocation and distribution templates are ready, email the template to the **PlanUW@uwsa.edu** inbox.

UWSA Admins will use the information to do the following:

- Create the Target and Non Target Allocations and Commitments under the applicable parent
- Upload the Allocation information and distribution data (removing 'BLANK' distribution lookups)
- Push the data to the PlanUWRp and AllocRp cubes to be used in the reports using the 2 applicable Data Maps
- Email you once the steps above are complete

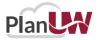

# **Verifying Uploaded Allocations and Distributions**

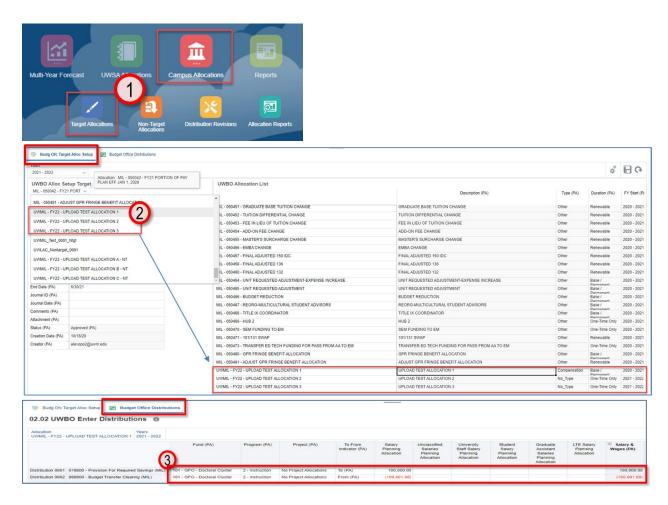

Once you receive the email from UWSA admins that the allocations have been uploaded you can check to see that the Allocations have been uploaded:

- 1. Navigate to Campus Allocations, and click on Target Allocations.
- View the Allocation Information in the UWBO Allocation Setup and List Dashboard
- 3. View the Distributions in the 'Budget Office Distributions' form

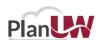

# **Verifying Uploaded Non-Target Allocations and Distributions**

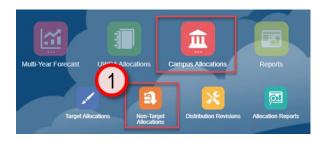

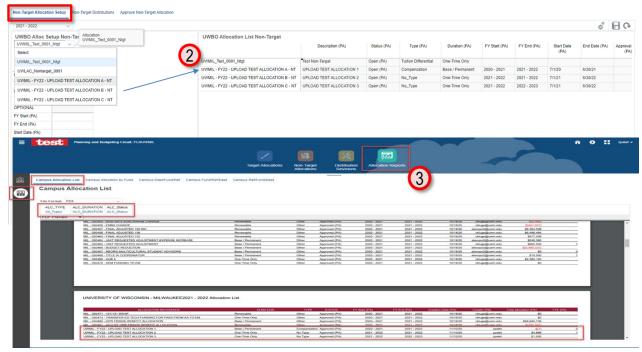

Once you receive the email from UWSA admins that the allocations have been uploaded you can check to see that the Allocations have been uploaded:

- 1. Navigate to Campus Allocations, and click on Non-Target Allocations.
- 2. View the NonTarget Allocation Information in the UWBO Allocation Non Target Setup and List Dashboard
- 3. Navigate to Campus Allocations, and click on Allocation Reports to view the Allocation (Budget Target) vs. Budget reports, and Allocation reports

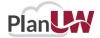

# **Finalizing Allocations**

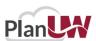

# **Email Completed Template to the PlanUW**

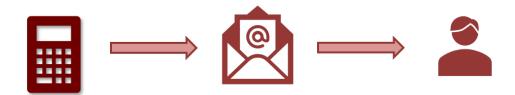

After all allocations have been made to either target or non-target allocations, send an email to planuw@uwsa.edu and detail which year or combination of years should be finalized by running the DATACOPY Alloc Base to Final Rule.

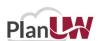

# **Distribution Revisions**

### **Distribution Revisions Tasks and Processes**

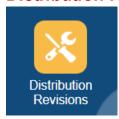

### **Input Forms**

- The UWBO Allocation Setup Revision and UWBO Allocation List Revision forms
- The UWBO Revise Distribution form

#### **Action Menus**

- Some forms will have additional action menu functions that you can use to perform:
  - 1. New Target Allocation creating a new target allocation
  - 2. Display 10 Distribution Rows displays blank rows for Distribution 0001 through Distribution 0010
  - 3. Display 100 Distribution Rows -- displays blank rows for Distribution 0001 through Distribution 0100
  - 4. Display x Distribution Rows displays Distribution 0001 through Distribution #...

NOTE: the process to setup a non-target allocation and enter distributions is the same as that for target allocations and distributions. Please refer to the Target Allocations sections for the steps needed.

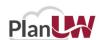

# **Distribution Revisions**

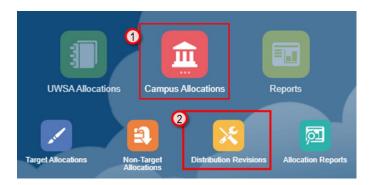

In the Distribution Revision process, users can:

- Revise distributions on an existing allocation after it has been finalized.
- Create a new allocation and enter distributions to change finalized distributions.

To begin the target allocations input and review process:

- 1. Click the Campus Allocations tile to open the cluster
- 2. Click on the **Distribution Revisions Allocation** tile to open the forms

The Alloc Setup Revisions Dashboard will open.

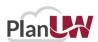

# **Making Revisions to Finalized Allocations**

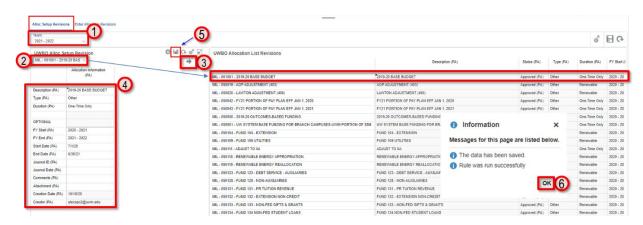

To work on an existing allocation, check horizontal tab to make sure the first tab is selected:

- 1. Choose a Year on the drop down to set up allocations.
- 2. Select an Allocation from the drop down.
- 3. Click on the arrow to confirm selection.
- 4. Adjust the UWBO Alloc Setup Revision Allocation Information (PA)
- 5. Save data to the database by clicking the Save button on the UWBO Alloc Setup Revision form.
- 6. Click Ok.

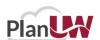